## **دليل استخدام النماذج االلكترونية:**

خدمة تساعد المستخدم في عمل استبيانات ودراسات بجمع المعلومات بطريقة سهلة تغني عن النماذج الورقية ويستطيع المستخدم إضافة نموذج جديد والتعديل عليه كما باإلمكان استعراض نماذجه القديمة ومعالجتها أو استعراض نتائجها وحفظها.

form.kku.edu.sa :الخدمة رابط

الفئة المستهدفة: الطالب - أعضاء هيئة التدريس – الموظفين

.1 الدخول على موقع الجامعة الرسمي sa.edu.kku واختيار ايقونة الخدمات اإللكترونية

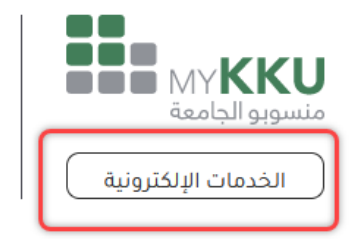

.2 تسجيل الدخول بواسطة اسم المستخدم وكلمة المرور

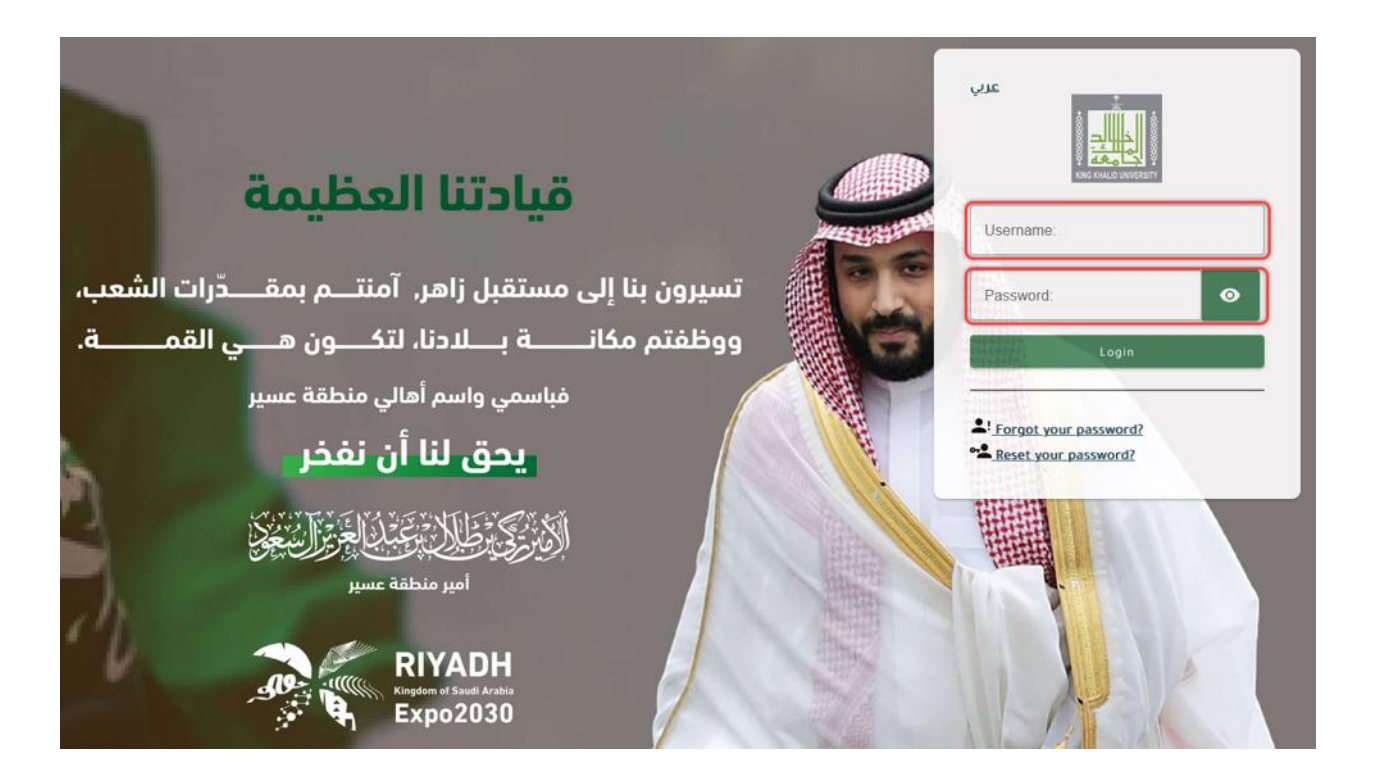

٣. ثم اختيار ايقونة النماذج الإلكترونية والضغط عليها

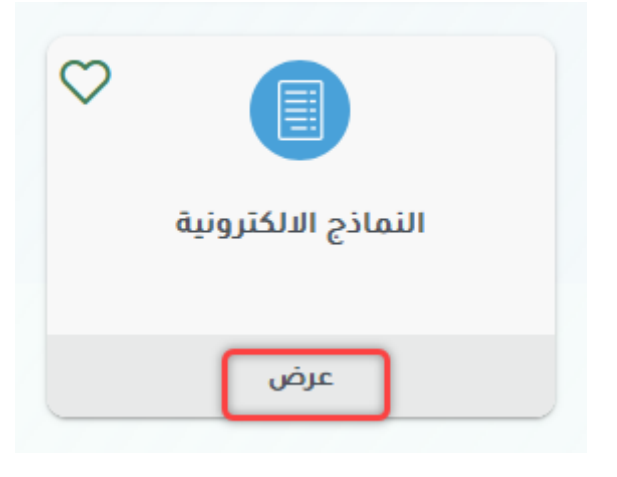

٤. أو بالإمكان الدخول بطريقة مباشرة عن طريق كتابة الرابط التالي في المتصفح: [https://form.kku.edu.sa](https://form.kku.edu.sa/)

ثم من ايقونة الدخول التالية

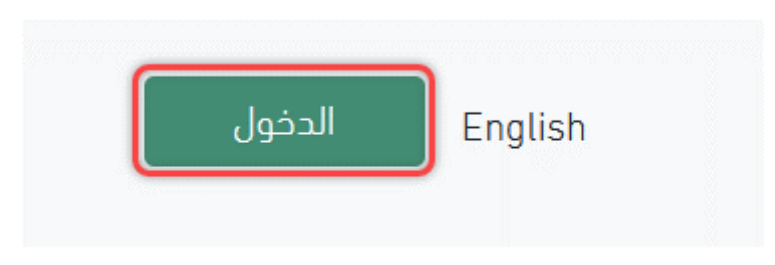

ه. بعد الدخول تظهر التصويت والاستبيانات العامة للاستفادة من النماذج يرجى الضغط على المزيد

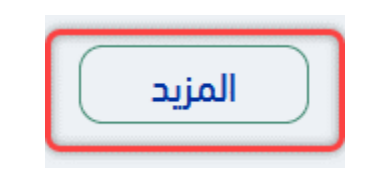

.6 ثم الضغط على ايقونة إنشاء نموذج جديد

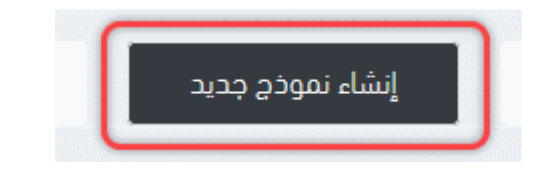

.7 لتظهر الخيارات التالية الختيار المناسب

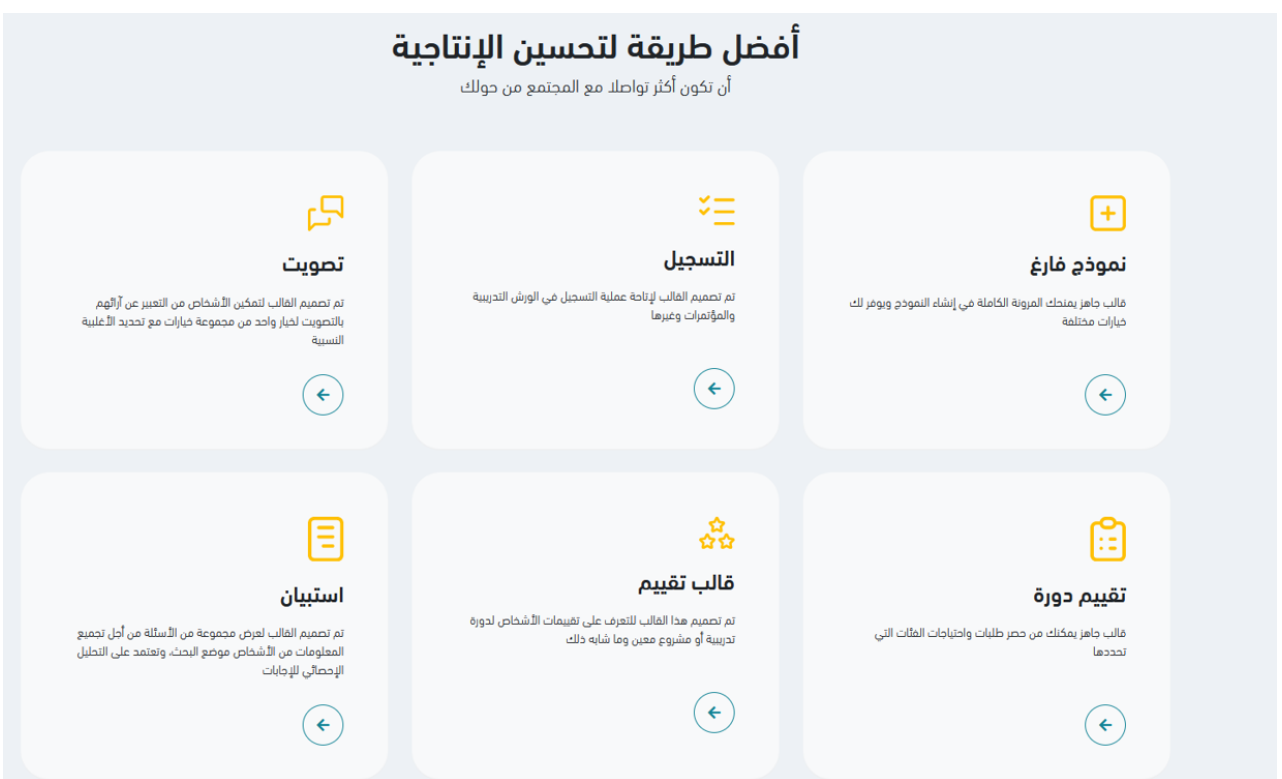

.8 باختيار استبيان نضغط على السهم

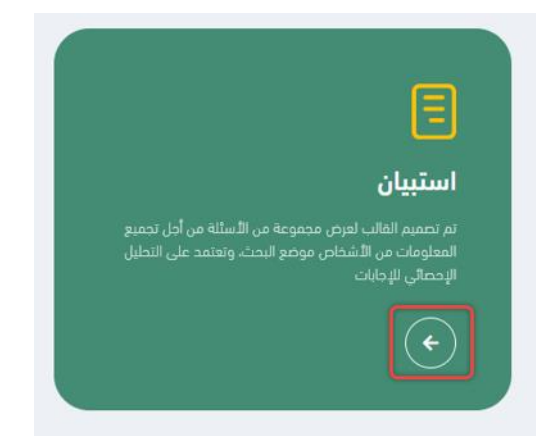

.9 ليتم طلب عنوان لهذا االستبيان كالمثال التالي

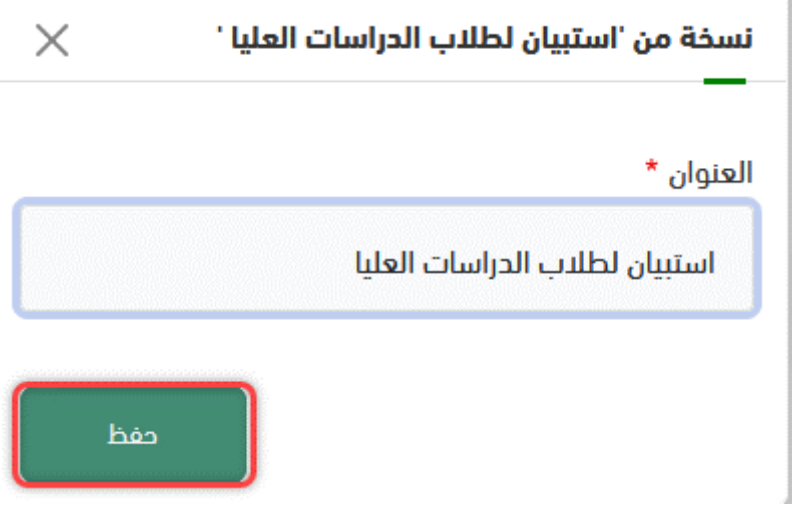

0 .1 باإلمكان االطالع على االستبيان ومالحظة التعديالت

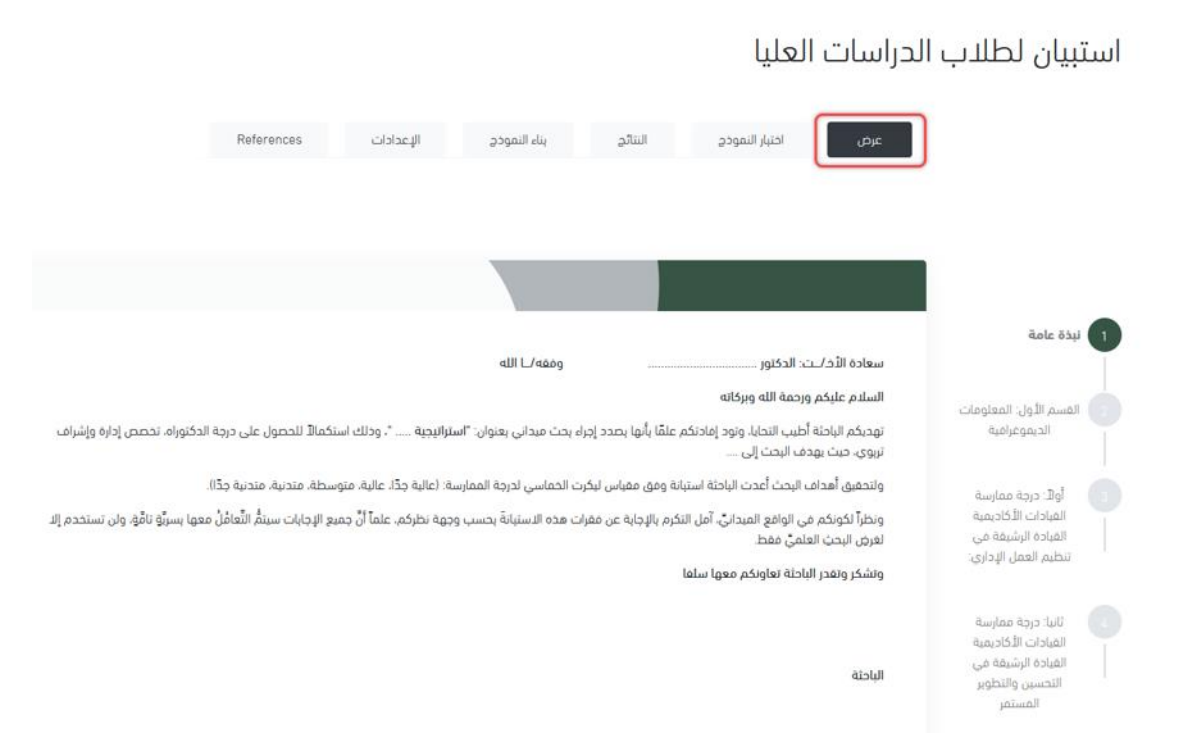

## 1 .1 من هنا تعديل االستبيان والمحاور من خالل بناء النموذج

استبيان لطلاب الدراسات العليا

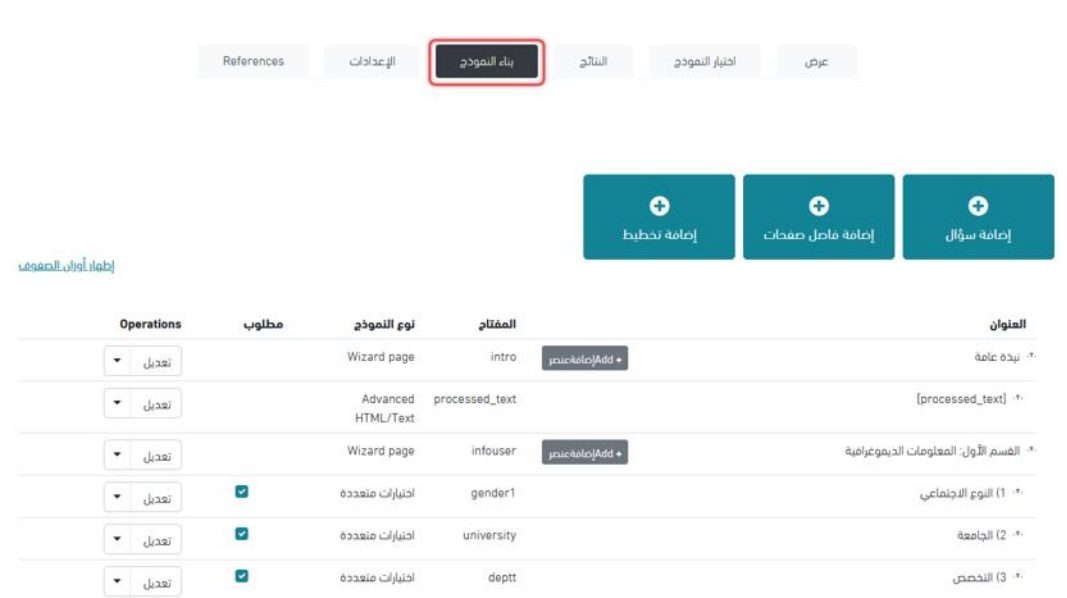

2 .1 ألهمية تقييم الدورات تم عمل تقييم متكامل عن طريق الضغط على سهم ايقونة تقييم دورة

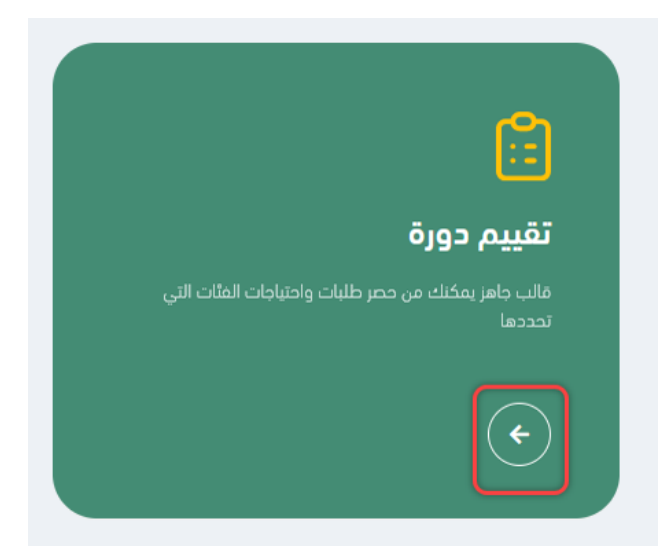

3 .1 تعديل عنوان تقييم الدورة

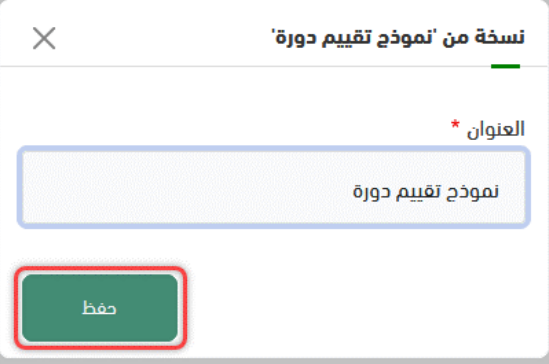

## 4 .1 باإلمكان استعراض النموذج من عرض

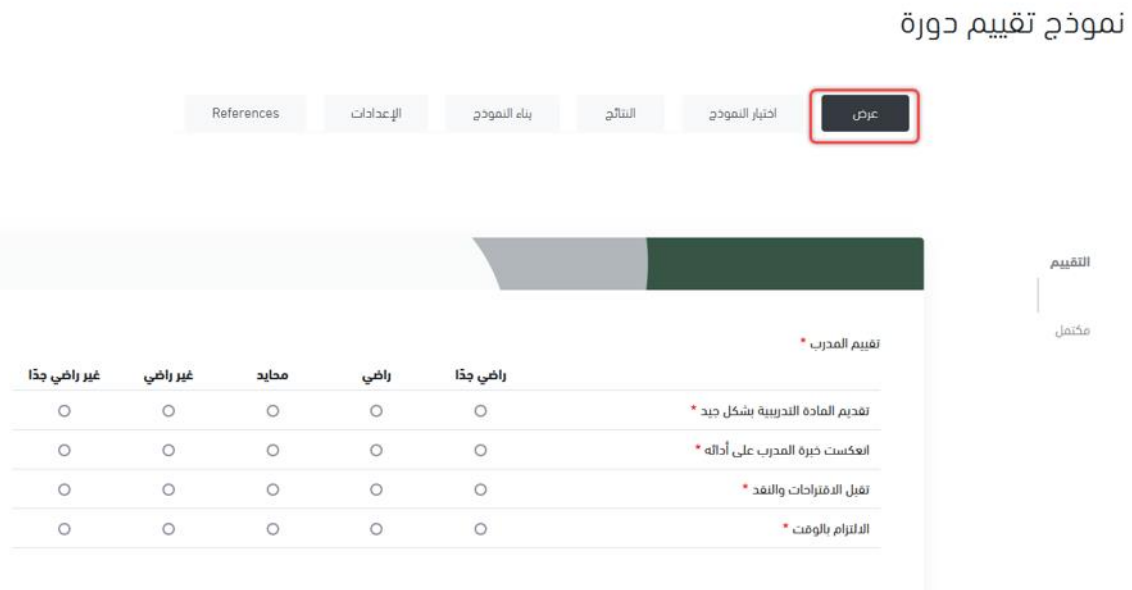

## 5 .1 من هنا يمكن تعديل المعايير والمسميات بكل سهولة

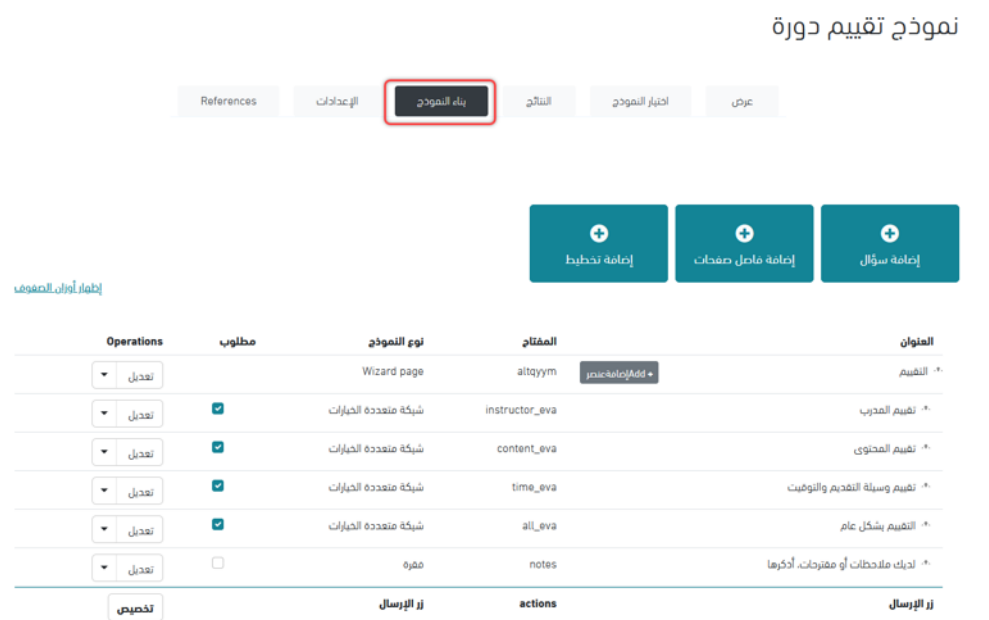

6 .1 تسجيل اللقاءات والمشاركات يتم من خالل ايقونة التسجيل

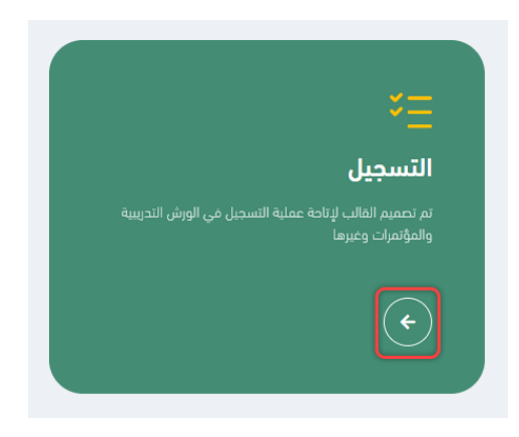

#### 7 .1 كتابة العنوان المناسب

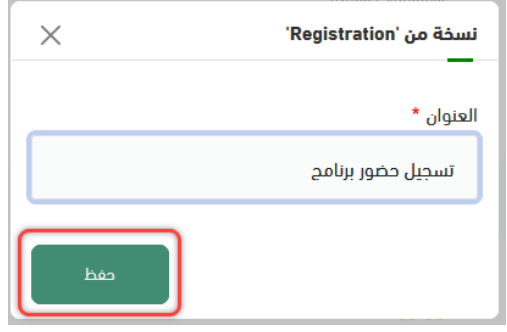

# 8 .1 عرض مبدئي قابل للتعديل

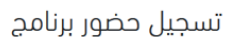

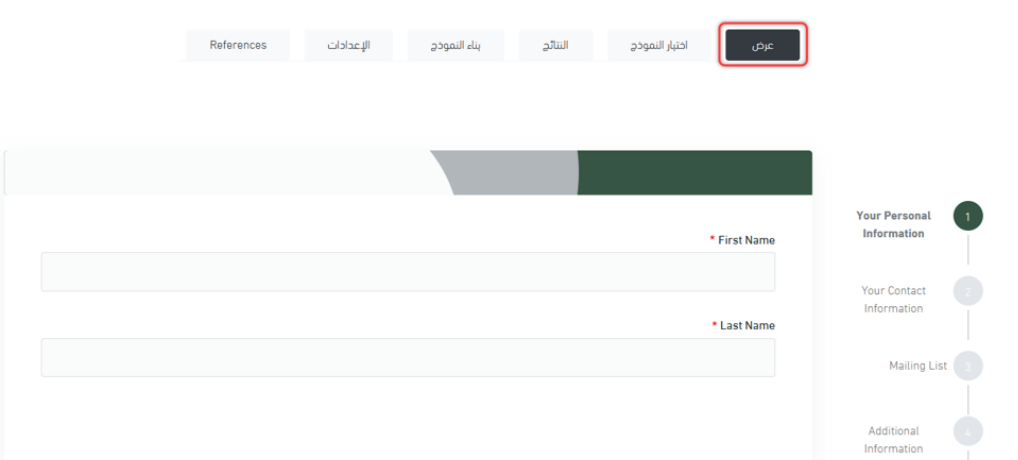

## 9 .1 التعديل واالضافة من خالل ايقونة بناء النموذج

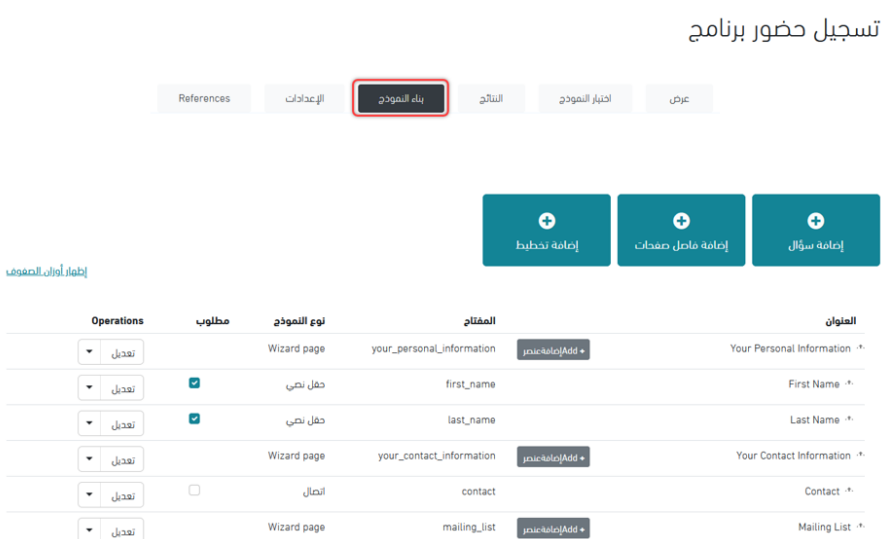

.20 اهم نموذج لتكوينه من الصفر بعد الضغط على السهم

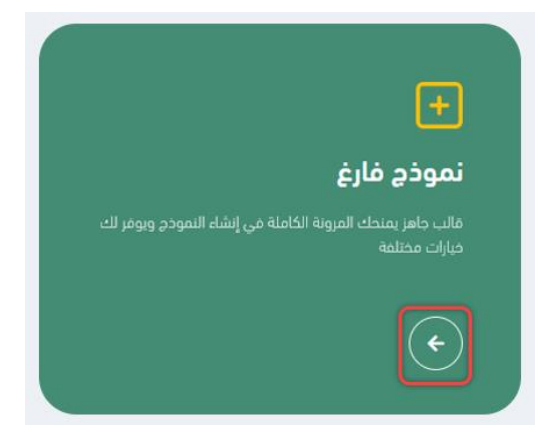

.21 يتيح لك انشاء نموذج جديد وكتابة اسم النموذج

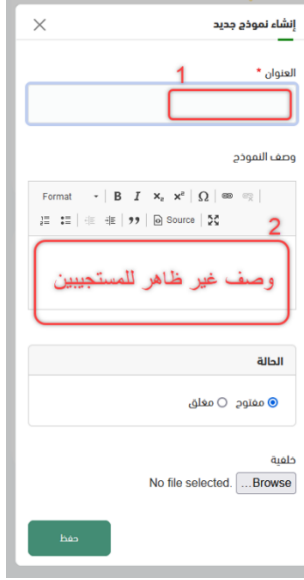

٢٢. بعد كتابة اسم النموذج نحرص على تعديل الاسم الآلي

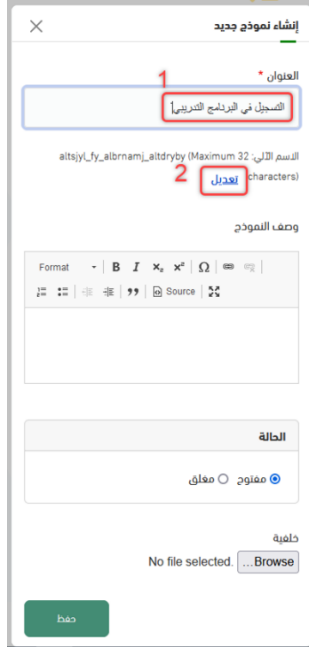

٣٦. والذي سيكون رابط النموذج الذي سيرسل للمشاركين فيما بعد وشرط ان يكون بالإنجليزي ويكون بأحرف صغيرة ثم حفظ

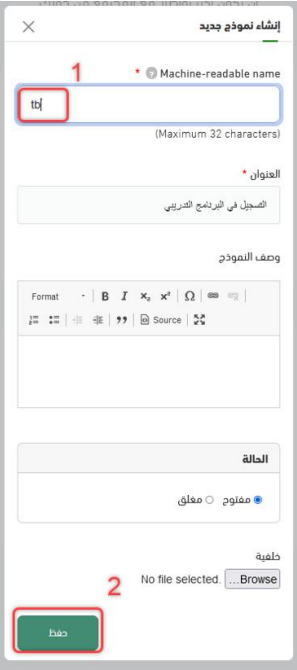

٢٤. في الأخير يظهر الرابط بالأعلى بالاسم الآلي المختار

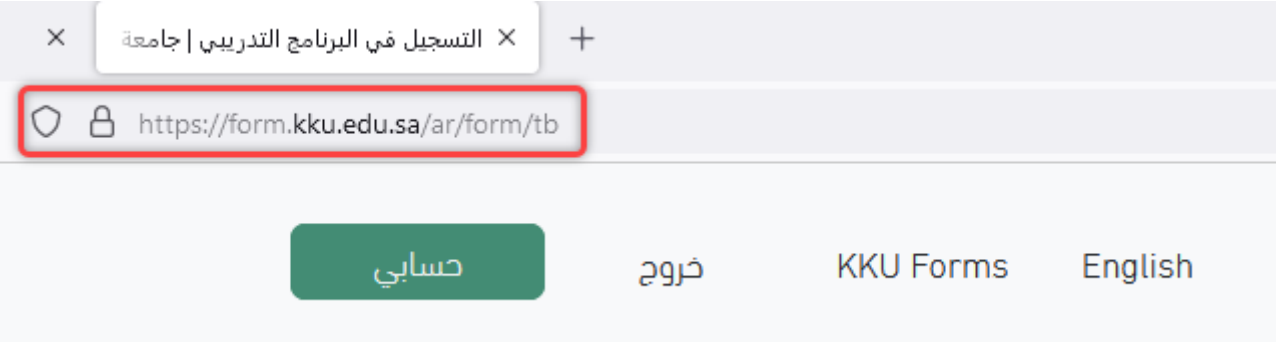

## .25 ثم من ايقونة بناء النموذج تبدأ إضافة الحقول

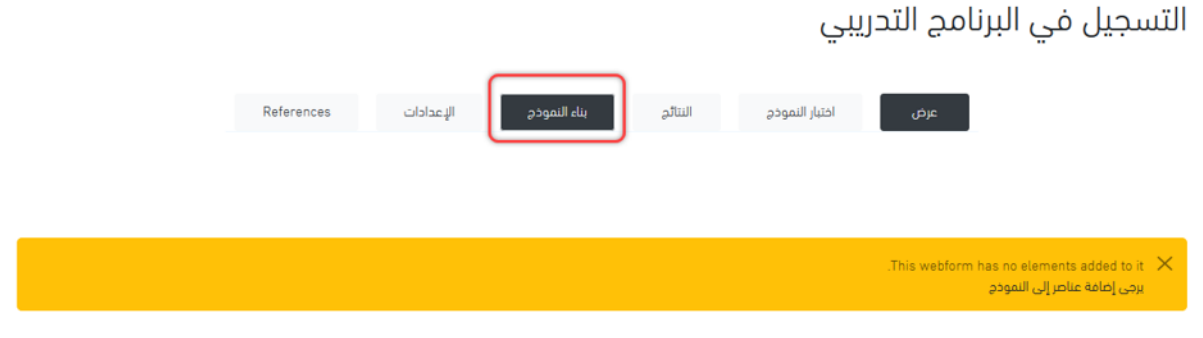

# .26 ضروري إضافة فاصل صفحات في بداية كل نموذج

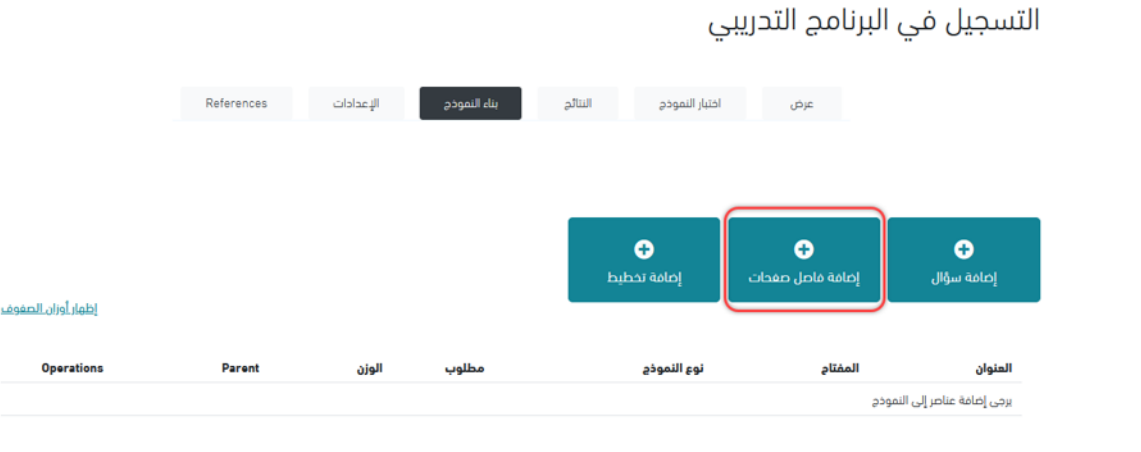

.27 ويتم كتابة جملة صالحة ان تكون تبويب جانبي للنموذج

- مثال: البيانات الشخصية
- أو الرجاء تعبئة جميع الحقول

![](_page_9_Picture_27.jpeg)

٢٨. هنا المفتاح بنفس طريقة الاسم الآلي سابقاً ويحبذ ان يقتصر على 5 أحرف ورقم للاختصار والمساهمة في ترتيب الحقول

![](_page_10_Picture_30.jpeg)

.29 تتكون ايقونة +Addإضافة عنصر والتي تمكن المستخدم من إضافة الحقول

![](_page_10_Picture_31.jpeg)

التسجيل في البرنامج التدريبي

![](_page_10_Picture_5.jpeg)

.30 بعد الضغط على ايقونة إضافة عنصر تتفتح هذه الشاشة لكتابة اسم العنصر

![](_page_11_Picture_19.jpeg)

.31 عند كتابة نص مثال يتم عرض حقل نصي وبالضغط على إضافة سؤال يتم إضافة عنوان للحقل النصي

![](_page_11_Picture_20.jpeg)

![](_page_12_Picture_13.jpeg)

.33 نختصر االسم اآللي للمفتاح

![](_page_12_Picture_14.jpeg)

.34 ونختار مطلوب ووحيد فقط لالسم والرقم الوظيفي

![](_page_13_Picture_20.jpeg)

٣٥. قبل الحفظ ننتقل الى الإعدادات المتقدمة نضع المؤشر في رقم 1 ثم نضغط رقم 2

![](_page_13_Picture_21.jpeg)

.36 تظهر لنا مجموعة خيارات جانبية نختار منها السهم المجاور لـ user Current

![](_page_14_Picture_23.jpeg)

۳۷. نتجه مباشرة للترميز المطلوب بمعرفة اسم الترميز باللغة الإنجليزية ثم نضغط عليه ليظهر في value Default ثم في األخير حفظ

![](_page_14_Picture_24.jpeg)

.38 ننتقل للرقم الوظيفي ونكتب بالبحث رقم ونضغط إضافة سؤال

![](_page_15_Picture_19.jpeg)

.39 وهذا الترميز المطلوب للرقم الوظيفي ثم نضغط عليه ليظهر في value Default ثم في األخير حفظ

![](_page_15_Picture_20.jpeg)

0 .4 جميع رموز الحقول التلقائية

![](_page_16_Picture_42.jpeg)

1 .4 إلضافة جملة أو تعريف أو ملخص أو مقدمة نضغط على إضافة سؤال عند Advanced HTML/Text

![](_page_16_Picture_43.jpeg)

2 .4 بعد الضغط تظهر هذه الشاشة نغير المفتاح ونختار رقم 2 ونكتب المطلوب في رقم 3

![](_page_16_Picture_5.jpeg)

3 .4 بالنسبة لالختيار من متعدد له على األقل 3 أنواع كالتالي:

![](_page_17_Picture_18.jpeg)

4 .4 عند اختيارات متعددة نضع السؤال في الرقم 1

![](_page_17_Picture_19.jpeg)

5 .4 يتم تعديل المفتاح باالسم اآللي باختصار

![](_page_18_Picture_13.jpeg)

6 .4 يتم كتابة الخيارات بالتتالي ويمكن تغيير الترتيب بالسحب واإلفالت

![](_page_18_Picture_14.jpeg)

7 .4 عند اختيار الخيارات المتعددة بنفس الخطوات السابقة لكن يتميز هذا الخيار بالقدرة على تحديد أكثر من خيار

![](_page_19_Picture_1.jpeg)

8 .4 بالنسبة للقائمة المنسدلة تتم بنفس الخطوات لكن يكون اختيار وحيد

من الخيارات التالية اختر البرنامج المطلوب: \*

![](_page_19_Picture_41.jpeg)

9 .4 بالنسبة لخيارات التقييم تتم عن طريق اختيار **شبكة متعددة الخيارات**

![](_page_19_Picture_42.jpeg)

٥٠. تكتب الأسئلة في البداية لعنصر شبكة متعددة الخيارات

![](_page_19_Picture_43.jpeg)

.51 وتكتب الخيارات في اإلجابات بالتسلسل

![](_page_20_Picture_28.jpeg)

.52 بالنسبة لتحديد أغلب الخيارات واستبعاد القليل منها خصوصاً عند كثرتها نختار حقل **مربعات اختيار**

![](_page_20_Picture_29.jpeg)

.53 لتأشير تعهد أو تأكيد صحة البيانات

نختار أول عنصر بقائمة العناصر ونختار **اختيار واحد فقط**

![](_page_20_Picture_30.jpeg)

![](_page_21_Picture_1.jpeg)

.55 ثم نضغط حفظ العناصر

![](_page_21_Picture_14.jpeg)

.56 نذهب الى تبويب اإلعدادات ثم النموذج

![](_page_22_Picture_1.jpeg)

.57 من تبويب النموذج ننزل بالرول أو األسهم الى عنوان settings denied access Form ونختار اخر خيار ...Login

![](_page_22_Picture_62.jpeg)

.58 ثم أخيراً في هذه الشاشة نضغط حفظ

![](_page_22_Picture_5.jpeg)

.59 لمنع دخول غير المنتسبين للجامعة من اإلعدادات نختار تبويب الوصول ونزيل المؤشر من user Anonymous والذي يعني مجهول

![](_page_22_Picture_7.jpeg)

![](_page_22_Picture_63.jpeg)

0 .6 نعود الهم تبويب لجمع البيانات وهو النتائج من التبويب الرئيسي نختار 1 والستعراض النتائج على المتصفح نضغط تبويب النتائج الفرعي

![](_page_23_Picture_40.jpeg)

1 .6 الستخراج النتائج ننتقل لتبويب Download

![](_page_23_Picture_41.jpeg)

2 .6 لنتائج أكثر وضوح نضغط مؤشر table this in rows all Deselect بإلغاء تحديد كل العناصر

![](_page_23_Picture_5.jpeg)

3 .6 ونقوم باختيار الحقول التي نرغب بوجودها في ملف االكسل المستخرج

![](_page_24_Picture_35.jpeg)

4 .6 وأخيراً نضغط على ايقونة Download أسفل الشاشة

![](_page_24_Picture_3.jpeg)

5 .6 ليتم تحميل ملف االكسل بصيغة csv

![](_page_24_Picture_36.jpeg)

6 .6 عند فتح الملف وظهوره بصورة غير واضحة

![](_page_24_Picture_37.jpeg)

7 .6 نستعين باكسل شيت قوقل من بريدك اإللكتروني

![](_page_25_Picture_43.jpeg)

8 .6 بعد الدخول على (Sheets )اكسل شيت قوقل نضغط عالمة جديد

![](_page_25_Picture_44.jpeg)

9 .6 نضغط على ملف من قائمة خيارات اكسل شيت قوقل

![](_page_25_Picture_5.jpeg)

.70 ثم نختار استيراد

![](_page_25_Picture_7.jpeg)

.71 ليتم فتح مجلدات درايف التابعة لك لتتوجه الى تبويب تحميل

![](_page_26_Picture_26.jpeg)

.72 بعد الضغط على تحميل تظهر الشاشة التالية

![](_page_26_Picture_27.jpeg)

.73 من تصفح نختار ملف االكسل الخاص بالنموذج

![](_page_26_Picture_28.jpeg)

.74 سيظهر ملف اكسل بالشكل المطلوب وبإمكانك تحميله أو مشاركته بكل سهولة